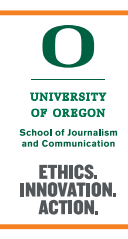

1

2

# Creating Weather Graphics

## **Launch Final Cut Pro**

**Open a new project. Use the same settings that you use for all projects that run through the video switcher.**

> **Format: 1080p HD Resolution: 1920x1080 Rate: 29.97 fps**

**There are two ways to find weather graphics to add to your project.**

**You can select the Titles icon on the right side of the screen and then select Weather Graphics. You can choose between one-day and three-day weather graphics. Note: The weather graphics for Oregon News, Duck TV, and SOJC Productions are all the same.**

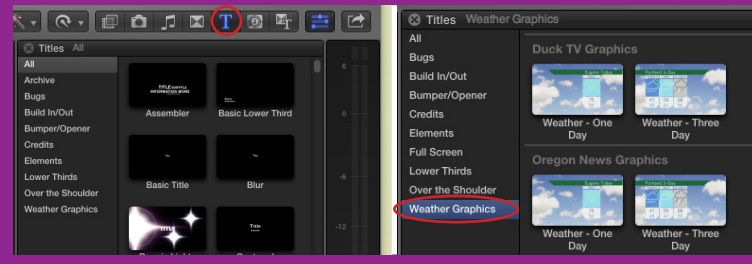

**You can also select the Themes icon on the right side of the screen and then select the SOJC production for which you are making the weather graphics. Navigate to and select Weather Graphics.You can choose between 1-day and 3-day weather graphics.**

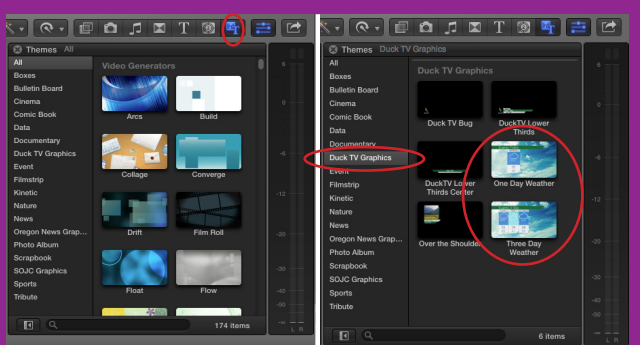

**Drag the weather graphic Drag the weather graphic into the timeline.** 

Graphic 00:0000:00

Weather -...

**If a video properties window opens, change the frame rate to 29.97p to match the settings for the switcher. Since weather graphics export as still images, frame rate does not necessarily matter but it is best practice for all studio projects have the same settings.**

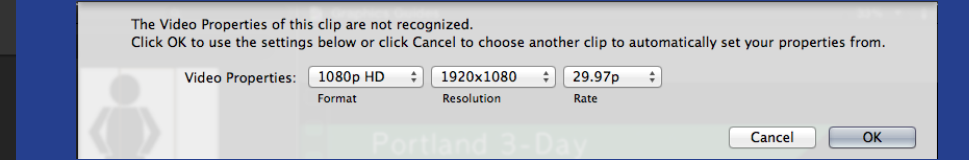

## **Edit the Graphic**

**a. Place your scrubber on the**  Grap **timeline somewhere inside where you placed the weather graphic. This will put the weather graphic in the editing window.**

#### **Chage the City**

**c. Click on the City dropdown and select the city.**

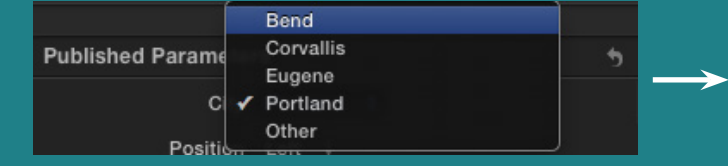

**If you select Other, edit the text in the preview window.**

### **Change the Position**

4

**d. Click on the Position dropdown and select the screen side.**

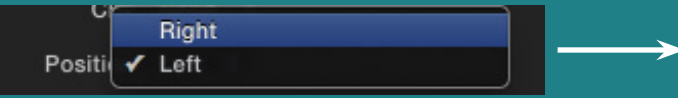

#### **b. Make sure that Title is selected at the top of the Inspector**

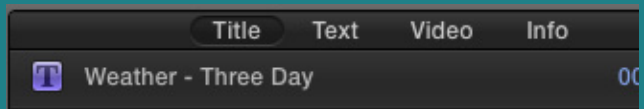

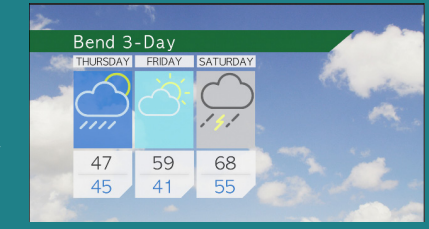

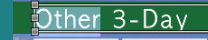

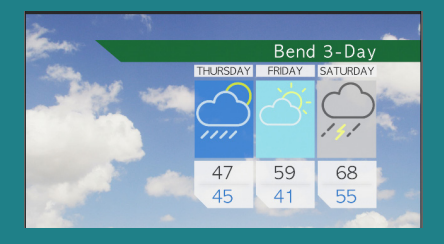

### **Chage the Forecast Days**

#### **e. Click on the Forecast Days dropdown and select the days for your forecast.**

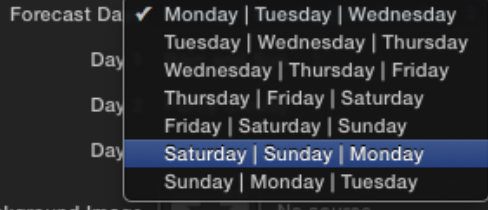

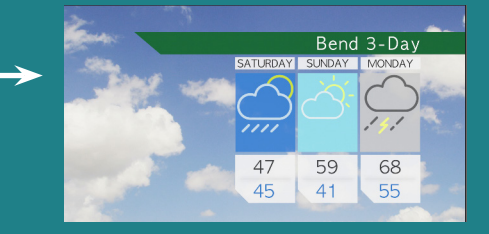

#### **Chage the Weather Icons**

**f. Click on each of the Day dropdown menus and select the icons for each day of the forecast. One-day forecasts only have one dropdown.**

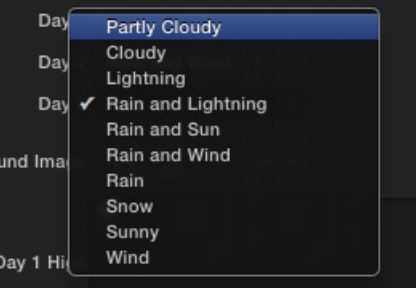

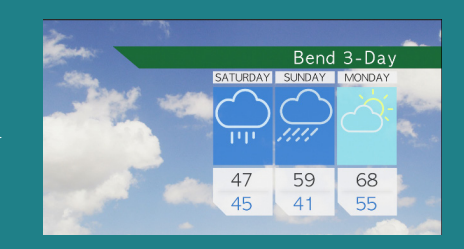

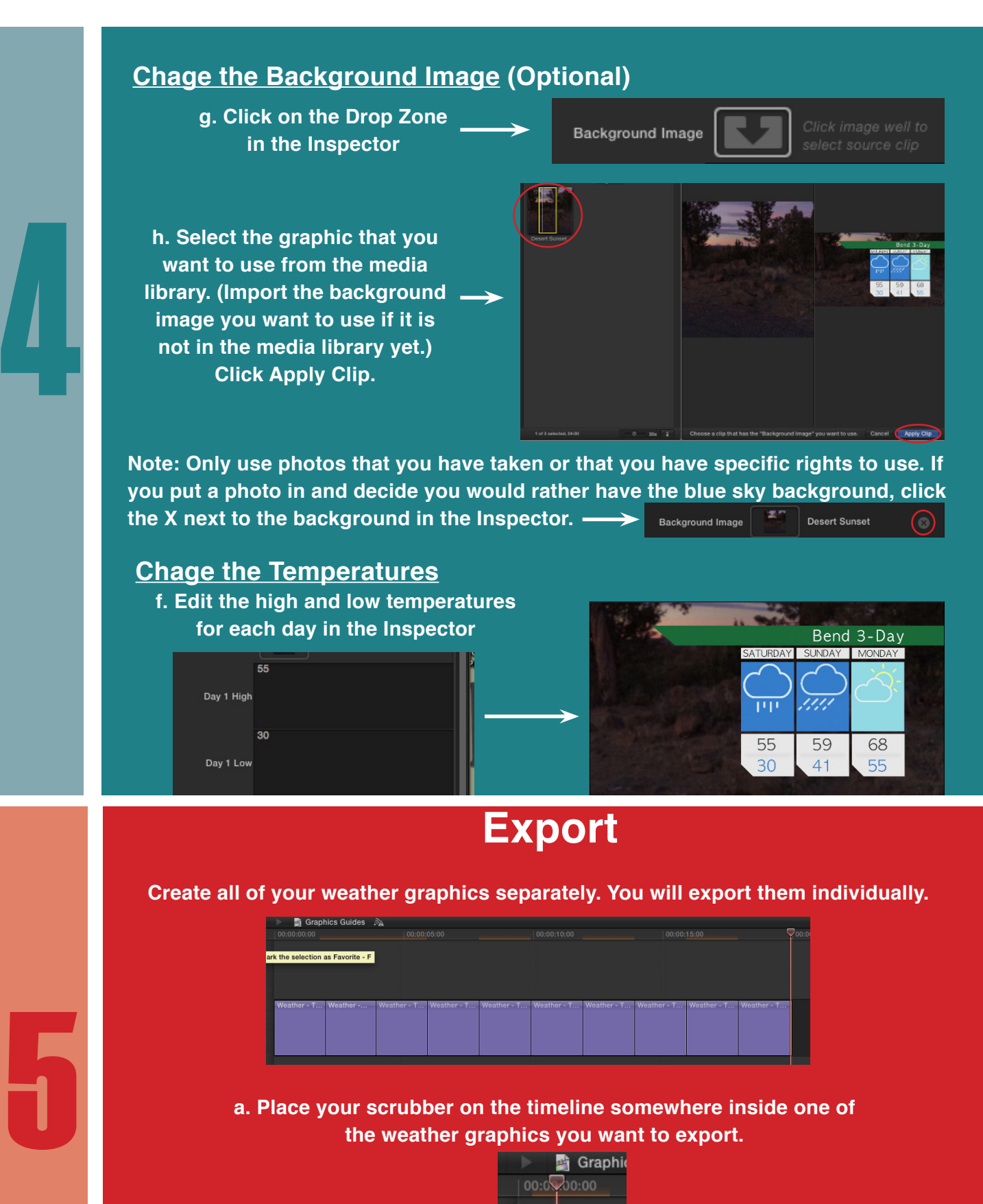

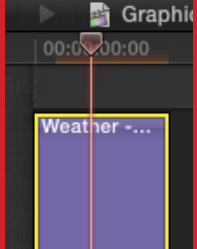

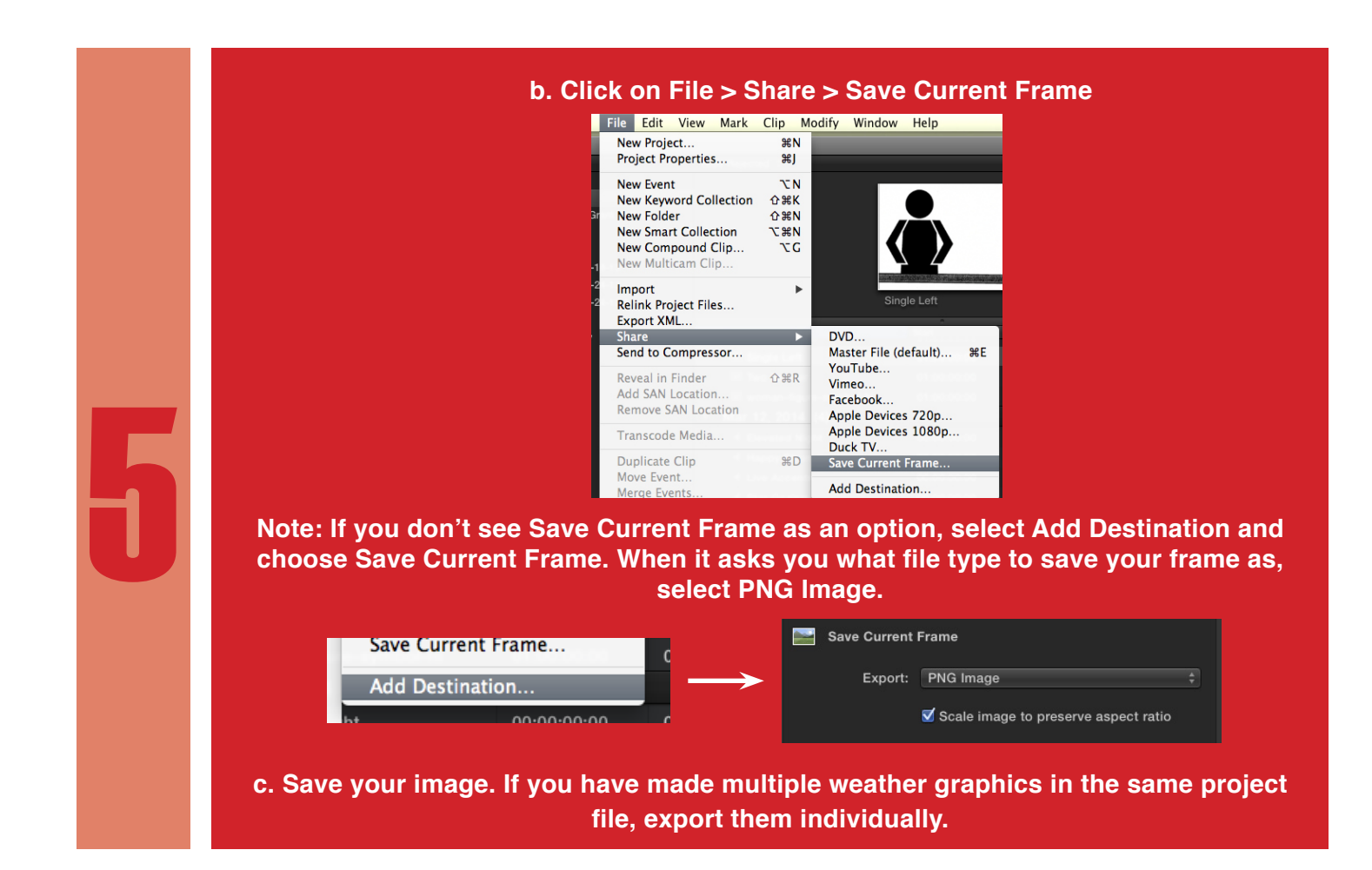

If you need help, contact the IT help desk at 319 Allen or call 541-346-0257.